## **Zoom: Using Self Select Breakout Rooms**

## Issue:

Want participants in a Zoom call to be able to choose their own breakout room to join instead of the host assigning them to one.

## Solution:

View this Video that explains the process.

1. During your Zoom meeting, use the breakout rooms button at the bottom of your meeting window to start the breakout room tool.

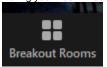

2. Then select the number of breakout rooms you'd like to create and choose the "Let participants choose room" option to enable the self-select breakout room option for your participants.

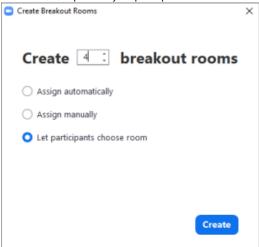

- 3. Click the Create button.
- 4. (Optional) Rename the breakout rooms to make it easier for your participants to select the breakout room they want to participate in.

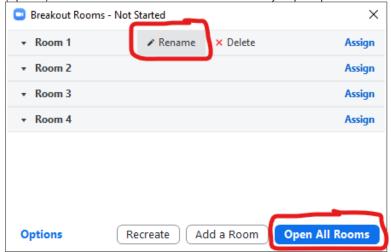

5. Click the  $\mbox{\bf Open All Rooms}$  button in the lower right to open the breakout rooms.

The participants will see:

1. A Breakout Rooms button will appearat the bottom of their screen.

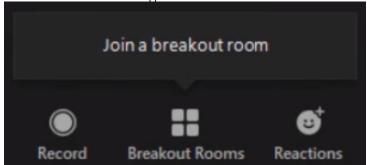

2. When they click it they can choose their room and click the Join button.

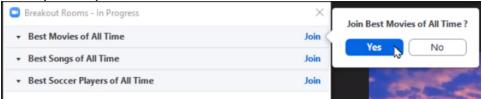

3. While participants are in a breakout room, they can click the **Breakout Room** button again to move to another breakout room.

## Related articles

- Zoom Videoconference Room System Support Contacts
- Upgrading to Zoom 1.3 in Canvas
- Zoom How do I sign into the Zoom Add-in for Outlook?
- Zoom How do I sign into the Zoom Outlook Plug-In?
- Zoom How to Sync your WSU Outlook/O365 Calendar and Contacts